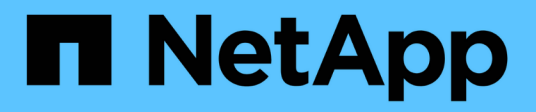

## **Administración de ampliación de clúster**

System Manager Classic

NetApp June 22, 2024

This PDF was generated from https://docs.netapp.com/es-es/ontap-system-managerclassic/expansion/index.html on June 22, 2024. Always check docs.netapp.com for the latest.

# **Tabla de contenidos**

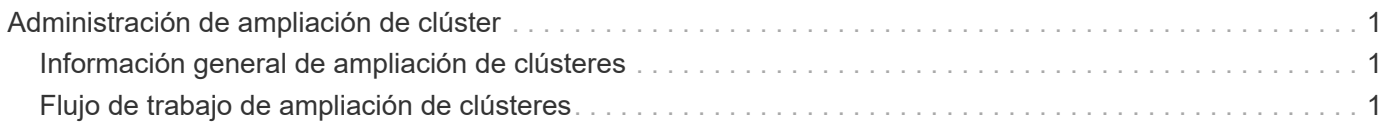

# <span id="page-2-0"></span>**Administración de ampliación de clúster**

## <span id="page-2-1"></span>**Información general de ampliación de clústeres**

Puede expandir un clúster existente de forma rápida y no disruptiva añadiendo una pareja de alta disponibilidad. Un clúster más grande aumenta el rendimiento y la capacidad de almacenamiento disponibles en el clúster.

Debe utilizar este procedimiento sólo si se cumple lo siguiente:

- El clúster existente cumple los siguientes requisitos:
	- Utiliza ONTAP 9.
	- Contiene al menos dos nodos.

Si bien los ejemplos de este procedimiento utilizan un clúster de dos nodos, también se aplica a los clústeres con más de dos nodos.

Si desea añadir un nodo a un clúster de un solo nodo, debe seguir un procedimiento diferente.

["Al agregar una segunda controladora para crear un par de alta disponibilidad"](https://docs.netapp.com/platstor/topic/com.netapp.doc.hw-controller-add/home.html)

- No utiliza direccionamiento IPv6 ni cifrado de almacenamiento.
- No es una configuración MetroCluster.
- Los módulos del controlador que planea añadir cumplen los siguientes requisitos:
	- Si no son nuevos, se han limpiado con limpieza, ya no forman parte de un clúster y están listos para añadirse al nuevo clúster.
	- Admiten ONTAP 9.
	- Ejecutan una versión de la familia de versiones ONTAP 9.
- Al completar las tareas de configuración de ONTAP con System Manager, desea utilizar la interfaz de usuario de *Classic* System Manager para ONTAP 9.7 y versiones anteriores, no la interfaz de usuario de ONTAP System Manager para ONTAP 9.7 y versiones posteriores.

["Documentación de ONTAP System Manager"](https://docs.netapp.com/us-en/ontap/)

- Quiere utilizar las prácticas recomendadas, no explorar todas las opciones disponibles.
- No desea leer muchos antecedentes conceptuales.

## <span id="page-2-2"></span>**Flujo de trabajo de ampliación de clústeres**

Añadir dos nodos a un clúster existente implica verificar que el clúster está listo para la expansión, preparar el clúster, instalar los nodos nuevos y completar la expansión.

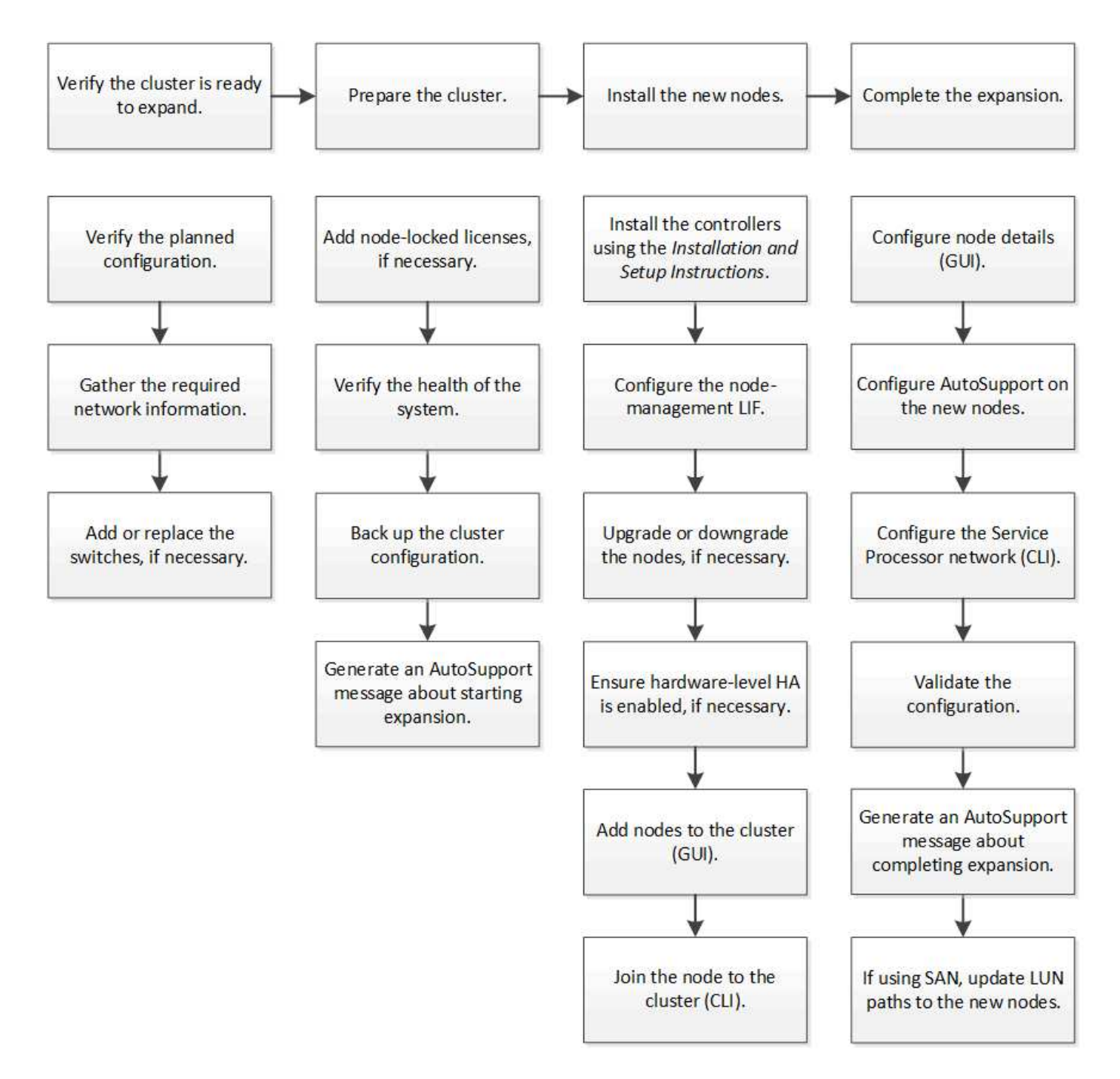

## **Compruebe que el clúster esté listo para la expansión**

Antes de empezar a expandir un clúster, debe comprobar la configuración planificada, recopilar la información de red necesaria y añadir o sustituir switches, si es necesario.

## **Verifique la configuración planificada**

Antes de expandir un clúster, debe asegurarse de lo siguiente: La configuración planificada es compatible, existen las licencias requeridas, el sitio está listo, los switches de clúster admiten la ampliación y los nodos existentes utilizan la misma versión de ONTAP 9.

## **Antes de empezar**

Debe tener dos conjuntos de credenciales: El nombre de usuario y la contraseña necesarios para iniciar sesión en el clúster como administrador, y el nombre de usuario y la contraseña necesarios para iniciar sesión en el sitio de soporte de NetApp.

## **Pasos**

- 1. Verifique la configuración planificada:
	- a. Compruebe que la plataforma de las nuevas controladoras puede combinarse con las controladoras existentes del clúster.
	- b. Compruebe que el clúster ampliado no supera los límites del sistema para las plataformas.

["Hardware Universe de NetApp"](https://hwu.netapp.com)

c. Si su clúster está configurado para SAN, compruebe que el clúster ampliado no supere los límites de configuración para FC, FCoE e iSCSI.

["CONFIGURACIÓN DE SAN"](https://docs.netapp.com/us-en/ontap/san-config/index.html)

Si no se cumplen estos requisitos, no puede continuar con la ampliación.

- 2. Asegúrese de que las licencias cubren los nuevos nodos:
	- a. En el clúster existente, consulte las licencias mediante el system license show comando.

```
cluster1::> system license show
Serial Number: 9-99-999999
Owner: cluster1
Package Type Description Expiration
----------------- ------- --------------------- --------------------
Base site Cluster Base License -
NFS license NFS License -
CIFS 1icense CIFS License
...
```
- b. Revise el resultado para identificar las licencias de bloqueo de nodo (identificadas por el tipo) license) que será necesario para los nodos adicionales.
- c. Asegúrese de que las licencias incluidas con los nodos adicionales sean coherentes con las licencias existentes de bloqueo de nodo del clúster.

["Búsqueda de licencias de software de NetApp"](http://mysupport.netapp.com/licenses)

Si no tiene las licencias necesarias para los nodos adicionales, debe adquirir licencias adicionales antes de continuar.

3. Verifique que la planta esté lista para todos los equipos nuevos.

["Hardware Universe de NetApp"](https://hwu.netapp.com)

Si el sitio no está listo, debe preparar el sitio antes de continuar con la expansión.

4. Compruebe que los switches existentes admiten las controladoras adicionales.

## ["Hardware Universe de NetApp"](https://hwu.netapp.com)

Si el clúster no tiene switch o si los switches existentes no admiten los nodos adicionales, deberá obtener switches de clúster, que se podrán instalar más adelante en el proceso de ampliación.

5. Verifique que todos los nodos del clúster existente estén ejecutando la misma versión de ONTAP 9, incluida la misma versión secundaria y la misma revisión, si corresponde, mediante el uso de cluster image show comando.

```
cluster1::> cluster image show
            Current Installation
Node Version Date
  ---------------- ----------------------- ------------
cluster1-1 8.3RC1 12/15/2014 17:37:26
cluster1-2 8.3RC1 12/15/2014 17:37:42
2 entries were displayed.
```
Debe tomar nota de la versión del software ONTAP como referencia más adelante en este flujo de trabajo.

## **Recopile la información de la red necesaria**

Antes de expandir un clúster debe obtener la información de red necesaria para posteriormente configurar las LIF de gestión de nodos y las direcciones IP de Service Processor para ambos nodos.

## **Pasos**

- 1. Obtenga los siguientes detalles para configurar dos LIF de gestión de nodos: Uno para cada uno de los nodos que va a agregar al clúster:
	- Dirección IP
	- Máscara de red
	- Puerta de enlace
	- Puerto
- 2. Si su sitio normalmente tiene entradas DNS para los LIF de gestión de nodos, asegúrese de que se hayan creado las entradas de DNS para los nuevos nodos.
- 3. Determine si el clúster utiliza la configuración de red automática o manual para el SP mediante el system service-processor network auto-configuration show comando.

Si aparece un nombre de subred en cualquiera de los SP IPv4 Subnet Name o. SP IPv6 Subnet Name Columna, el clúster utiliza las redes automáticas del SP. Si ambas columnas están vacías, el clúster está utilizando las redes manuales de SP.

En el resultado siguiente, la subred sub1 indica que cluster1 SP utiliza la configuración de red automática:

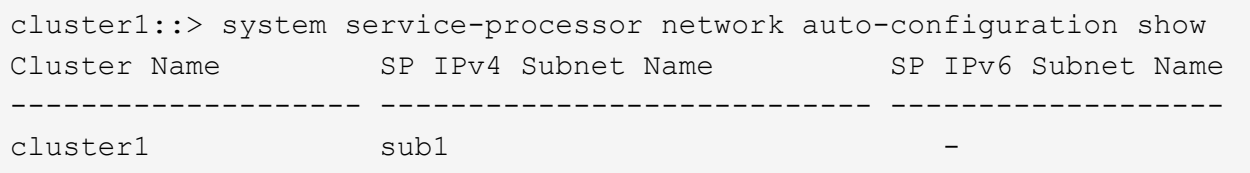

En el siguiente resultado, los campos de subred en blanco indican que cluster1 SP utiliza la configuración de red manual:

```
cluster1::> system service-processor network auto-configuration show
Cluster Name SP IPv4 Subnet Name SP IPv6 Subnet Name
-------------------- ---------------------------- -------------------
cluster1
```
- 4. Según la configuración de red del SP, realice una de las siguientes acciones:
	- Si el SP utiliza una configuración de red manual, obtenga dos direcciones IP que usará más adelante al configurar SP en los nodos nuevos.
	- Si el SP utiliza la configuración de red automática, compruebe que la subred que utiliza el SP tenga direcciones IP disponibles para los dos nodos nuevos mediante el network subnet show comando. En la siguiente salida, la subred sub1 tiene 2 direcciones disponibles:

```
cluster1::> network subnet show
IPspace: Default
Subnet Broadcast Avail/
Name Subnet Domain Gateway Total Ranges
--------- ---------------- --------- --------------- ---------
---------------
sub1 10.53.33.1/18 Default 10.53.0.1 2/4
10.53.33.3-10.53.33.6
...
```
#### **Agregar o sustituir interruptores**

Antes de expandir el clúster, debe asegurarse de que los switches de clúster admitan la configuración expandida. Si el clúster no tiene switch, debe añadir switches. Si los switches existentes no tienen suficientes puertos disponibles para admitir la nueva configuración, debe reemplazar los switches.

#### **Procedimiento**

• Si el clúster es actualmente un clúster sin switches de dos nodos, migre el clúster a un clúster con switches de dos nodos mediante el tipo de switch que prefiera.

["Migración a un clúster con switches de dos nodos con switches de clúster de Cisco"](https://library.netapp.com/ecm/ecm_download_file/ECMP1140536)

["Migración a un clúster con switches de dos nodos con switches de clúster CN1610 de NetApp"](https://library.netapp.com/ecm/ecm_download_file/ECMP1140535)

• Si los switches existentes no tienen suficientes puertos disponibles para admitir la configuración futura, sustituya los switches por el procedimiento de sustitución adecuado.

["Documentación de NetApp: Switches de clúster, gestión y almacenamiento"](https://mysupport.netapp.com/documentation/productlibrary/index.html?productID=62371)

## **Prepare el clúster para la ampliación**

Para preparar un clúster para la expansión, debe añadir licencias de bloqueo de nodo, comprobar el estado del sistema, realizar un backup de la configuración del clúster y generar un mensaje de AutoSupport.

## **Añada licencias de bloqueo de nodo**

Si el clúster tiene funciones que utilizan licencias de bloqueo de nodo (que solo otorgan autorización a nodos específicos de la funcionalidad de licencia), debe asegurarse de que se hayan instalado licencias de bloqueo de nodo para los nuevos nodos. Debe añadir las licencias antes de que los nodos se unieran al clúster.

Complete esta tarea si utiliza la interfaz de usuario de *Classic* System Manager con ONTAP 9.7 y versiones anteriores. Si desea utilizar la interfaz de usuario de System Manager con ONTAP 9.7 y versiones posteriores, consulte ["Habilite nuevas funciones añadiendo claves de licencia"](https://docs.netapp.com/us-en/ontap/task_admin_enable_new_features.html).

Para obtener más información acerca de la administración de licencias, consulte ["Información general sobre](https://docs.netapp.com/us-en/ontap/system-admin/manage-licenses-concept.html) [Manage licences".](https://docs.netapp.com/us-en/ontap/system-admin/manage-licenses-concept.html)

#### **Pasos**

1. Para añadir cada clave de licencia, utilice system license add comando.

cluster1::> system license add -license-code AAAAAAAAAAAAAA

2. Para ver las licencias existentes, utilice system license show comando.

```
cluster1::> system license show
Serial Number: 9-99-999999
Owner: cluster1
Package Type Description Expiration
----------------- ------- --------------------- --------------------
Base site Cluster Base License -
NFS 11 and 11 and 12 and 12 and 12 and 12 and 12 and 12 and 12 and 12 and 12 and 12 and 12 and 12 and 12 and 1
CIFS license CIFS License -
...
```
3. Revise el resultado y compruebe que se muestra una licencia de bloqueo de nodo para todos los números de serie, incluidos los números de serie de los nodos nuevos y existentes.

## **Compruebe el estado del sistema**

Antes de expandir un clúster, debe verificar que todos los componentes del clúster estén en buen estado. Para ello, ejecute la herramienta Config Advisor y ejecute varios comandos de la CLI de ONTAP.

## **Pasos**

1. Compruebe que tiene la última versión de Config Advisor:

◦ Si no tiene Config Advisor en su portátil, descárguelo.

["Descargas de NetApp: Config Advisor"](https://mysupport.netapp.com/site/tools/tool-eula/activeiq-configadvisor)

◦ Si tiene Config Advisor, inícielo, haga clic en **Ayuda** > **Buscar actualizaciones** y siga las indicaciones para actualizarla si es necesario.

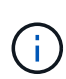

No desinstale la versión anterior de la herramienta ni elimine la carpeta de datos durante la actualización. La herramienta desinstala la versión anterior y la reemplaza con la última versión. Cambia el nombre de la carpeta de datos como la carpeta más reciente y conserva todo el contenido de la carpeta.

- 2. Verifique el cableado y la configuración ejecutando Config Advisor:
	- a. Conecte el portátil a la red de gestión del clúster.
	- b. Haga clic en **recopilar datos**.

Config Advisor muestra los problemas encontrados.

- c. Si se detectan problemas, corríjalos y vuelva a ejecutar la herramienta.
- 3. Compruebe el estado del sistema con los siguientes comandos:
	- a. Compruebe que el clúster esté en buen estado mediante el system health status show Y comprobar que el estado es ok.

```
cluster1::> system health status show
Status
---------------
ok
```
b. Compruebe que todos los nodos del clúster estén en estado correcto mediante el cluster show Y verificar que el estado de cada nodo sea true.

cluster1::> cluster show Node Health Eligibility --------------------- ------- ----------- cluster1-1 true true cluster1-2 true true 2 entries were displayed.

## **Realice un backup de la configuración del clúster**

Antes de expandir un clúster, debe utilizar un privilegio avanzado para crear un archivo de backup para guardar la información de configuración del clúster y, opcionalmente, guardar las configuraciones de los nodos.

## **Pasos**

- 1. Configure el nivel de privilegio en Advanced mediante el set -privilege advanced comando.
- 2. Cree un archivo de backup de la configuración del clúster mediante el system configuration backup create con el -backup-type cluster parámetro.

```
cluster1::*> system configuration backup create -node cluster1-1 -backup
-name clusterbeforeexpansion.7z -backup-type cluster
[Job 5573] Job is queued: Cluster Backup OnDemand Job.
```
- 3. Cree un archivo de copia de seguridad de la configuración de cada nodo mediante el system configuration backup create con el -backup-type node parámetro para cada nodo.
- 4. Devuelva el nivel de privilegio a admin mediante el set -privilege admin comando.

## **Genere un mensaje de AutoSupport acerca del inicio de la expansión**

Inmediatamente antes de expandir un clúster, debe enviar un mensaje de AutoSupport para indicar que está a punto de iniciar el proceso de ampliación. El mensaje informa al personal de soporte interno y externo sobre la expansión y actúa como Marca de tiempo de cualquier solución de problemas que se pueda necesitar más adelante.

## **Antes de empezar**

Se debe configurar AutoSupport.

## **Pasos**

1. Para cada nodo del clúster, envíe un mensaje de AutoSupport mediante el system node autosupport invoke comando.

cluster1::> system node autosupport invoke -node \* -message "cluster expansion started" -type all The AutoSupport was successfully invoked on node "cluster1-1". To view the status of the AutoSupport, use the "system node autosupport history show" command. Note: It may take several minutes for the AutoSupport to appear in the history list. The AutoSupport was successfully invoked on node "cluster1-2". To view the status of the AutoSupport, use the "system node autosupport history show" command. Note: It may take several minutes for the AutoSupport to appear in the history list. 2 entries were acted on.

## **Instale los nodos nuevos**

Cuando el clúster esté preparado, debe instalar las controladoras y configurar los LIF de gestión de nodos. Si las controladoras no ejecutan la misma versión de ONTAP que el clúster existente, o se reasignan y carecen de alta disponibilidad a nivel de hardware, debe resolver estos problemas en modo de mantenimiento. Por último, puede unir los nodos al clúster.

## **Instale las controladoras**

Al instalar controladoras que se añadirán a un clúster existente, debe seguir los tres primeros pasos de las instrucciones *Installation and Setup* correspondientes.

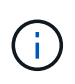

## **Acerca de esta tarea**

A partir de ONTAP 9.0, el modo de alta disponibilidad está habilitado de forma predeterminada en el hardware nuevo.

## **Pasos**

- 1. Obtenga el *instrucciones de instalación y configuración* para el número de modelo FAS del módulo de la controladora que va a añadir al clúster.
	- Para un nuevo módulo de controlador, el documento está disponible en la caja.
	- Para un módulo controlador rediseñado, puede descargar el documento. ["Documentación de NetApp"](https://mysupport.netapp.com/site/docs-and-kb)
- 2. Siga la sección *prepare for installation* con las siguientes excepciones:
	- Puede omitir las instrucciones sobre la descarga de software o de una hoja de trabajo.
	- Debe proporcionar una conexión de consola serie aunque no se menciona en las *instrucciones de instalación y configuración*.

Necesita una consola de serie porque debe utilizar la CLI nodesinfierno para configurar las LIF de

gestión de nodos.

Si en la sección ONTAP no se menciona la consola serie, puede ver la sección 7-Mode.

- 3. Siga la sección *Install hardware*.
- 4. Siga la sección *cable Storage*.
- 5. Omitir la mayoría de la sección *Complete System Setup* con las siguientes excepciones:
	- Si se le indica a, debe encender todas las bandejas de discos y comprobar los ID.
	- Debe conectar la consola de serie para poder acceder al nodo.

Si en la sección ONTAP no se menciona la consola serie, puede ver la sección 7-Mode.

6. Omitir la sección *Complete Configuration*.

## **Configure los LIF de gestión de nodos**

Después de instalar físicamente los módulos de la controladora, puede encender cada uno y configurar su LIF de gestión de nodos.

## **Acerca de esta tarea**

Debe realizar este procedimiento en los dos nodos.

## **Pasos**

- 1. Acceda al módulo de la controladora a través de la consola de serie.
- 2. Encienda el módulo de la controladora y espere mientras arranca el nodo y el Asistente de configuración de clúster se inicia automáticamente en la consola.

```
Welcome to the cluster setup wizard.
You can enter the following commands at any time:
  "help" or "?" - if you want to have a question clarified,
    "back" - if you want to change previously answered questions, and
    "exit" or "quit" - if you want to quit the cluster setup wizard.
     Any changes you made before quitting will be saved.
You can return to cluster setup at any time by typing "cluster setup".
To accept a default or omit a question, do not enter a value.
```
- 3. Siga las instrucciones del asistente de configuración de clúster basado en web para configurar una LIF de gestión de nodos con la información de red recopilada anteriormente.
- 4. Tipo exit Una vez finalizada la configuración de LIF de gestión del nodo, para salir del asistente de configuración y completar las tareas de administración.

```
Use your web browser to complete cluster setup by accessing
https://10.63.11.29
Otherwise, press Enter to complete cluster setup using the command line
interface:
exit
```
5. Inicie sesión en el nodo como el admin usuario, que no requiere contraseña.

```
Tue Mar 4 23:13:33 UTC 2015
login: admin
******************************************************
* This is a serial console session. Output from this *
* session is mirrored on the SP console session. *
```
6. Repita todo el procedimiento para el segundo módulo de controlador recién instalado.

## **Actualice o degrade los nodos**

Antes de unir los nodos recién instalados al clúster, debe asegurarse de que estén ejecutando la misma versión de ONTAP que el clúster esté ejecutando. Si los nodos ejecutan una versión diferente, debe actualizar o degradar los nodos para que coincidan con el clúster.

## **Pasos**

- 1. Determine la versión de ONTAP instalada en el clúster: cluster image show
- 2. Vea la versión actual de ONTAP en los nodos:
	- a. En el primer nodo, vea la versión del software: system node image show

```
::*> system node image show
              Is Is Install
Node Image Default-Current-Version Date Date
-------- ------- ------- ------- -------------------------
-------------------
localhost
        image1 false false 9.3 MM/DD/YYYY
TIMESTAMP
      image1 true true 9.3 MM/DD/YYYYY
TIMESTAMP
2 entries were displayed.
```
b. Repita el paso anterior para el segundo nodo.

- 3. Compare las versiones de ONTAP en el clúster y los nodos, y realice cualquiera de las siguientes acciones:
	- Si las versiones de ONTAP en el clúster y los nodos son las mismas, no se necesita actualización ni degradación.
	- Si las versiones de ONTAP en el clúster y los nodos son diferentes, puede ["Actualice ONTAP"](https://docs.netapp.com/us-en/ontap/upgrade/index.html) en los nodos con versiones anteriores o también puede hacerlo ["Revierte ONTAP"](https://docs.netapp.com/us-en/ontap/revert/index.html) para nodos con versiones posteriores.

## **Asegúrese de que la alta disponibilidad en el nivel de hardware está habilitada**

Si se reutilizan los módulos de controladoras recién instalados, no los nuevos, debe entrar en el modo de mantenimiento y asegurarse de que su estado ha se establece en ha.

## **Acerca de esta tarea**

Si está utilizando nuevos módulos de controladora, puede omitir este procedimiento porque la función ha está habilitada de forma predeterminada. De lo contrario, debe realizar este procedimiento en ambos nodos.

## **Pasos**

- 1. En el primer nodo, introduzca modo de mantenimiento:
	- a. Salga del infierno entrando halt.

Aparece el aviso del CARGADOR.

b. Para entrar en el modo de mantenimiento, introduzca boot ontap maint.

Después de ver alguna información, se muestra el aviso del modo de mantenimiento.

- 2. En el modo de mantenimiento, compruebe que el módulo de la controladora y el chasis estén en estado de alta disponibilidad:
	- a. Muestre el estado de alta disponibilidad del módulo de la controladora y el chasis introduciendo haconfig show.
	- b. Si el estado que se muestra de la controladora no es  $HA$ , entre  $ha$ -config modify controller ha.
	- c. Si el estado mostrado del chasis no es HA, entre ha-config modify chassis ha.
	- d. Compruebe que la alta disponibilidad está habilitada tanto en el módulo de la controladora como en el chasis; para ello, introduzca ha-config show.
- 3. Volver a ONTAP:
	- a. Introduzca halt Para salir del modo de mantenimiento.
	- b. Inicie el ONTAP introduciendo boot ontap
	- c. Espere mientras arranca el nodo y el Asistente de configuración de clúster se inicia automáticamente en la consola.
	- d. Pulse Intro cuatro veces para aceptar la configuración existente del LIF de gestión de nodos.
	- e. Inicie sesión en el nodo como el admin usuario, que no requiere contraseña.
- 4. Repita este procedimiento en el otro nodo que va a añadir al clúster.

## <span id="page-14-0"></span>**Añada nodos a un clúster mediante System Manager**

Puede usar System Manager para aumentar el tamaño y las funcionalidades del sistema de almacenamiento mediante la adición de nodos a un clúster existente. Esta función se habilita automáticamente en System Manager cuando la versión del clúster efectivo es ONTAP 9.2.

## **Antes de empezar**

• Deben cablearse nuevos nodos compatibles con el clúster.

Sólo los puertos que están en el dominio de difusión predeterminado se mostrarán en la ventana Red.

- Todos los nodos del clúster deben estar en funcionamiento.
- Todos los nodos deben tener la misma versión.

## **Paso**

1. Añada los nuevos nodos compatibles al clúster:

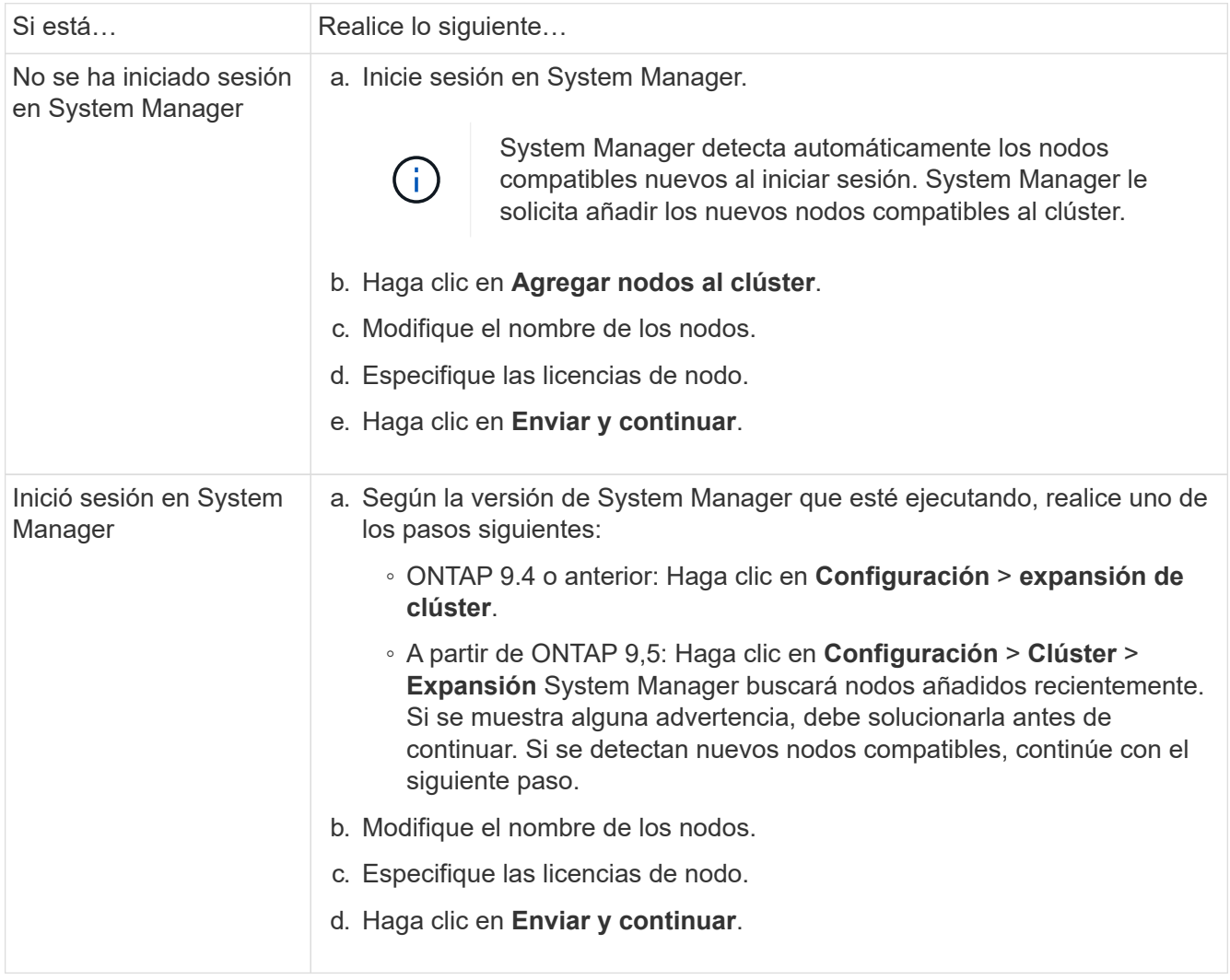

## **Una los nodos al clúster mediante la CLI**

Cuando los módulos de controladora recién instalados están listos, puede añadir cada

uno al clúster mediante el cluster setup comando.

#### **Acerca de esta tarea**

- Debe realizar este procedimiento en ambos nodos.
- Debe unir cada nodo de uno en uno, sin simultáneamente.

#### **Pasos**

1. Inicie el asistente de configuración de clúster mediante el cluster setup En el símbolo del sistema de la CLI.

```
::> cluster setup
Welcome to the cluster setup wizard....
Use your web browser to complete cluster setup by accessing
https://10.63.11.29
Otherwise, press Enter to complete cluster setup using the
command line interface:
```
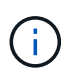

Para obtener instrucciones sobre cómo utilizar el asistente de configuración de clúster basado en la GUI, consulte [Añadir nodos al clúster mediante System Manager.](#page-14-0)

2. Presione Enter para usar la CLI para completar esta tarea. Cuando se le solicite crear un nuevo clúster o unirse a uno existente, introduzca join.

```
Do you want to create a new cluster or join an existing cluster?
{create, join}:
join
```
3. Cuando se le solicite la configuración de la interfaz del clúster existente, pulse Enter para aceptarla.

```
Existing cluster interface configuration found:
Port MTU IP Netmask
e1a 9000 169.254.87.75 255.255.0.0
Do you want to use this configuration? {yes, no} [yes]:
```
4. Siga las indicaciones para unirse al clúster existente.

```
Step 1 of 3: Join an Existing Cluster
You can type "back", "exit", or "help" at any question.
Enter the name of the cluster you would like to join [cluster1]:
cluster1
Joining cluster cluster1
Starting cluster support services ..
This node has joined the cluster cluster1.
Step 2 of 3: Configure Storage Failover (SFO)
You can type "back", "exit", or "help" at any question.
SFO will be enabled when the partner joins the cluster.
Step 3 of 3: Set Up the Node
Cluster setup is now complete.
```
El nombre del nodo se cambia automáticamente para que coincida con el nombre del clúster.

5. En el cluster, verifique que el nodo forma parte del cluster mediante cluster show comando.

```
cluster1::> cluster show
Node Health Eligibility
--------------------- ------- ------------
cluster1-1 true true
cluster1-2 true true
cluster1-3 true true
3 entries were displayed.
```
6. Repetición ["paso 1"](https://docs.netapp.com/es-es/ontap-system-manager-classic/expansion/.html#step1) por ["paso 5"](https://docs.netapp.com/es-es/ontap-system-manager-classic/expansion/.html#step5) para el segundo módulo de controlador recién instalado.

El Asistente de configuración de clúster se diferencia en el segundo nodo de las siguientes maneras:

- De forma predeterminada, se une al clúster existente porque su partner ya forma parte de un clúster.
- Habilita automáticamente la recuperación tras fallos de almacenamiento en los dos nodos.
- 7. Compruebe que la recuperación tras fallos del almacenamiento esté habilitada y posible mediante el storage failover show comando.

La siguiente salida muestra que la conmutación por error del almacenamiento está habilitada y es posible en todos los nodos del clúster, incluidos los nodos recién añadidos:

```
cluster1::> storage failover show
                            Takeover
Node Partner Possible State
-------------- -------------- --------
  -------------------------------------
cluster1-1 cluster1-2 true Connected to cluster1-2
cluster1-2 cluster1-1 true Connected to cluster1-1
cluster1-3 cluster1-4 true Connected to cluster1-3
cluster1-4 cluster1-3 true Connected to cluster1-4
4 entries were displayed.
```
## **Complete la expansión**

Después de unir ambos nodos al clúster, debe terminar de configurar los nodos recién agregados mediante la configuración de AutoSupport y la finalización de la red del SP. A continuación, debe validar el clúster ampliado y generar un mensaje de AutoSupport para completar la ampliación. Si el clúster utiliza SAN, debe actualizar las rutas de LUN.

## **Configure los detalles del nodo en System Manager**

Puede usar System Manager para configurar los ajustes del LIF de gestión de nodos y de Service Processor para los nodos recién añadidos.

## **Antes de empezar**

- El número de puertos debe estar suficiente en el espacio IP predeterminado para la creación de la LIF.
- Todos los puertos deben estar activos y en funcionamiento.

## **Pasos**

- 1. Configurar gestión de nodos:
	- a. Introduzca la dirección IP en el campo **Dirección IP**.
	- b. Seleccione el puerto para la administración de nodos en el campo **Puerto**.
	- c. Introduzca los detalles de la máscara de red y la puerta de enlace.
- 2. Configure los ajustes de Service Processor:
	- a. Active la casilla de verificación **Anular valores predeterminados** para anular los valores predeterminados.
	- b. Introduzca los detalles de la dirección IP, la máscara de red y la puerta de enlace.
- 3. Haga clic en **Enviar y continuar** para completar la configuración de red de los nodos.
- 4. Compruebe los detalles de los nodos en la página **Resumen**.

#### **Qué hacer a continuación**

• Si el clúster está protegido, debe crear el número necesario de LIF de interconexión de clústeres en los nodos recién añadidos para evitar que la relación de paridad sea parcial y una protección que no sea adecuada.

• Si existen protocolos DE datos SAN habilitados en su clúster, debería crear el número necesario de LIF DE datos DE SAN para servir datos.

## **Configure AutoSupport en los nodos nuevos**

Después de añadir nodos a un clúster, debe configurar AutoSupport en los nodos.

## **Antes de empezar**

AutoSupport debe configurarse en los nodos existentes del clúster.

## **Acerca de esta tarea**

Debe realizar este procedimiento en los dos nodos.

#### **Pasos**

1. Consulte la configuración de la AutoSupport mediante system node autosupport show con el -node parámetro establecido en uno de los nodos del clúster original.

```
cluster1::> system node autosupport show -node cluster1-1
                                Node: cluster1-1
                              State: enable
                    SMTP Mail Hosts: smtp.example.com
...
```
- 
- 2. En uno de los nodos recién añadidos, configure AutoSupport de la misma manera que se configure en los nodos existentes mediante el uso del system node autosupport modify comando.

```
cluster1::> system node autosupport modify -node cluster1-3 -state
enable -mail-hosts smtp.example.com -from alerts@node3.example.com -to
support@example.com -support enable -transport https -noteto
pda@example.com -retry-interval 23m
```
3. Repita el paso anterior con el otro nodo que acaba de agregar.

## **Configure la red de Service Processor**

Después de expandir un clúster, debe configurar la red de Service Processor (SP) en los nodos nuevos. Si el SP utiliza una configuración de red manual, debe configurar las direcciones IP para el SP en los nodos nuevos. Si el SP utiliza la configuración de red automática, debe identificar las direcciones IP que se han seleccionado.

## **Pasos**

1. Si el clúster SP utiliza la configuración de red manual, configure las direcciones IP en ambos nodos de la red de SP mediante el system service-processor network modify comando.

Los siguientes comandos configuran la red de SP en cluster1-3 y cluster1-4 nodos:

```
cluster1::> system service-processor network modify -node cluster1-3
-address-family IPv4 -enable true -ip-address 192.168.123.98-netmask
255.255.255.0 -gateway 192.168.123.1
cluster1::> system service-processor network modify -node cluster1-4
-address-family IPv4 -enable true -ip-address 192.168.123.99 -netmask
255.255.255.0 -gateway 192.168.123.1
```
2. Compruebe que la red de SP esté configurada correctamente en los dos nodos nuevos mediante el system service-processor network show comando para cada nodo.

El estado debe ser succeeded. Se requiere verificación en todas las situaciones. Aunque la red del SP se configuró automáticamente, debe comprobar que se ha configurado correctamente y debe determinar qué direcciones IP se han asignado.

El siguiente resultado indica que los nodos cluster1-3 y cluster1-4 tienen correctamente la configuración de red de SP:

cluster1::> system service-processor network show -node cluster1-3 Address Node Status Family Link State IP Address ------------- -------------- --------- ----------- ----------------------- cluster1-3 online IPv4 up 192.168.123.98 DHCP: none MAC Address: 00:a0:98:43:a1:1e Network Gateway: 10.60.172.1 Network Mask (IPv4 only): 255.255.255.0 Prefix Length (IPv6 only): - IPv6 RA Enabled: - Subnet Name: - SP Network Setup Status: succeeded ... cluster1::> system service-processor network show -node cluster1-4 Address Node Status Family Link State IP Address ------------- -------------- --------- ----------- ----------------------- cluster1-4 online IPv4 up 192.168.123.99 DHCP: none MAC Address: 00:a0:98:43:a1:1e Network Gateway: 10.60.172.1 Network Mask (IPv4 only): 255.255.255.0 Prefix Length (IPv6 only): - IPv6 RA Enabled: - Subnet Name: - SP Network Setup Status: succeeded ...

3. Si el sitio normalmente tiene entradas DNS para la red del SP, compruebe que las entradas de DNS se hayan creado para los nodos nuevos.

## **Valide la configuración del clúster ampliado**

Después de expandir el clúster, debe validar la configuración ejecutando Config Advisor y utilizando algunos comandos que verifiquen el estado del clúster y los anillos de replicación del clúster.

## **Pasos**

1. Compruebe el estado de la configuración ejecutando Config Advisor:

a. Inicie Config Advisor y, a continuación, haga clic en **recopilar datos**.

Config Advisor muestra los problemas encontrados.

- b. Si se detectan problemas, corríjalos y vuelva a ejecutar la herramienta.
- 2. Aseqúrese de que todos los nodos del clúster se encuentren en estado correcto mediante el cluster show comando.

```
cluster-1::> cluster show
Node Health Eligibility
--------------------- ------- ------------
cluster1-1 true true
cluster1-2 true true
cluster1-3 true true
cluster1-4 true true
4 entries were displayed.
```
3. Asegúrese de que los anillos de replicación de clúster tengan los mismos números de transacción de época, época de base de datos y base de datos en todos los nodos del clúster:

La forma más sencilla de comparar los números de transacción es verlos para un nombre de unidad a la vez.

- a. Configure el nivel de privilegio en Advanced mediante el set -privilege advanced comando.
- b. Consulte la información de anillo del clúster sobre el nombre de la primera unidad mediante cluster ring show con el -unitname mgmt Y verifique que todos los nodos tengan el mismo número en las columnas Epoch, DB Epoch y DB Trnxs.

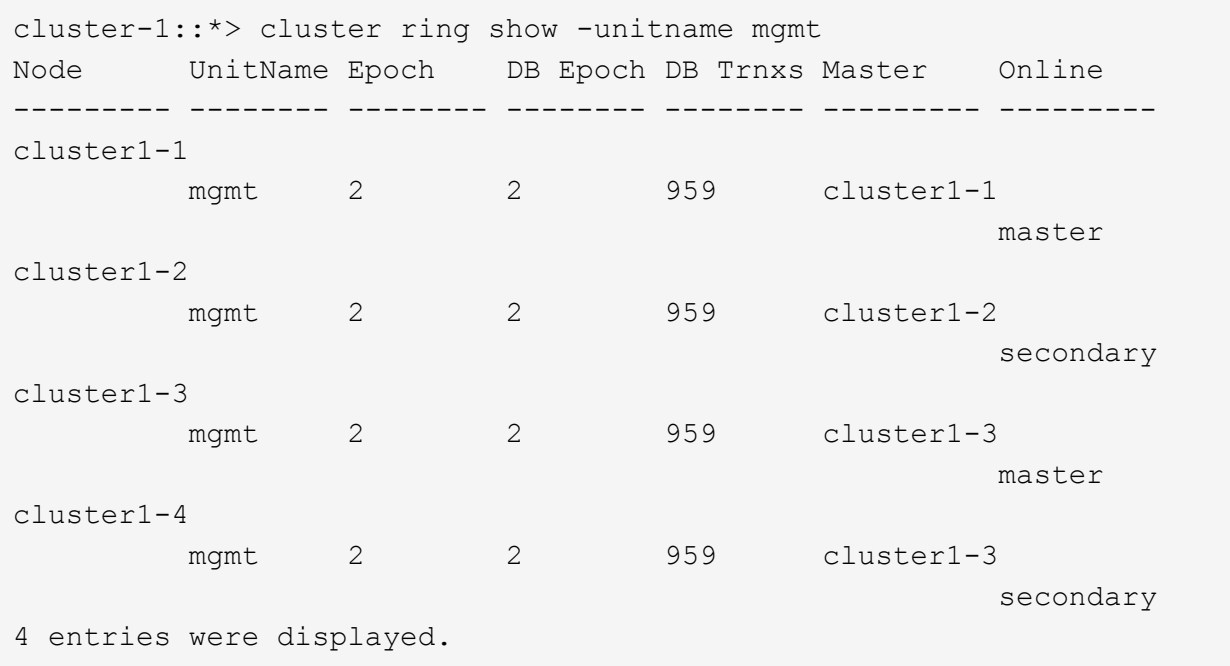

c. Repita el comando con el -unitname vldb parámetro.

- d. Repita el comando con el -unitname vifmgr parámetro.
- e. Repita el comando con el -unitname bcomd parámetro.
- f. Repita el comando con el -unitname crs parámetro.
- g. Devuelva el nivel de privilegio a admin mediante el set -privilege admin comando.

## **Genere un mensaje de AutoSupport acerca de cómo completar la expansión**

Después de expandir un clúster, debe enviar un mensaje de AutoSupport para indicar que el proceso de ampliación está completo. Este mensaje se comunica al personal de soporte interno y externo que la ampliación se ha completado y actúa como Marca de tiempo para la solución de problemas que se pueda necesitar más adelante.

## **Antes de empezar**

Se debe configurar AutoSupport.

## **Pasos**

1. Para cada nodo del clúster, envíe un mensaje de AutoSupport mediante el system node autosupport invoke comando.

Debe emitir el mensaje una vez para cada nodo del clúster, incluidos los nodos recién añadidos.

Si añadió dos nodos a un clúster de dos nodos, debe enviar el mensaje cuatro veces.

cluster1::> system node autosupport invoke -node \* -message "cluster expansion complete" -type all The AutoSupport was successfully invoked on node "cluster1-1". To view the status of the AutoSupport, use the "system node autosupport history show" command. Note: It may take several minutes for the AutoSupport to appear in the history list. The AutoSupport was successfully invoked on node "cluster1-2". To view the status of the AutoSupport, use the "system node autosupport history show" command. Note: It may take several minutes for the AutoSupport to appear in the history list. The AutoSupport was successfully invoked on node "cluster1-3". To view the status of the AutoSupport, use the "system node autosupport history show" command. Note: It may take several minutes for the AutoSupport to appear in the history list. The AutoSupport was successfully invoked on node "cluster1-4". To view the status of the AutoSupport, use the "system node autosupport history show" command. Note: It may take several minutes for the AutoSupport to appear in the history list. 4 entries were acted on.

## **Actualice las rutas de LUN para los nodos nuevos**

Si su clúster está configurado para SAN, debe crear LIF SAN en los nodos recién añadidos y, a continuación, actualizar las rutas.

## **Acerca de esta tarea**

Este procedimiento solo es necesario si el clúster contiene LUN. Si el clúster solo contiene archivos, puede omitir este procedimiento.

## **Pasos**

- 1. Para cada máquina virtual de almacenamiento (SVM) del clúster, cree nuevos LIF en los nodos recién agregados:
	- a. Identifique las SVM que utilizan protocolos FC o iSCSI mediante el vserver show con el -fields allowed-protocols parámetro y revisión de la salida.

```
cluster1::> vserver show -fields allowed-protocols
vserver allowed-protocols
------- -----------------
vs1 cifs,ndmp
vs2 fcp
vs3 iscsi
...
```
b. Para cada SVM que usa FC o iSCSI, cree al menos dos LIF de datos en cada uno de los nodos recién agregados mediante el uso del network interface create con el -role data parámetro.

```
cluster1::> network interface create -vserver vs1 -lif lif5 -role
data
-data-protocol iscsi -home-node cluster1-3 -home-port e0b
-address 192.168.2.72 -netmask 255.255.255.0
```
- c. Para cada SVM, compruebe que tiene LIF en todos los nodos del clúster mediante el network interface show con el -vserver parámetro.
- 2. Actualizar conjuntos de puertos:
	- a. Determine si existen conjuntos de puertos mediante el lun portset show comando.
	- b. Si desea que las nuevas LIF sean visibles para los hosts existentes, añada cada nueva LIF a los conjuntos de puertos mediante el lun portset add Comando: Una vez para cada LIF.
- 3. Si utiliza FC o FCoE, actualice la división en zonas:
	- a. Compruebe que la división en zonas esté configurada correctamente para habilitar los puertos de iniciador existentes en el host para que se conecten a los nuevos puertos de destino en los nuevos nodos.
	- b. Actualice la división en zonas de switches para conectar los nodos nuevos a iniciadores existentes.

La configuración de la división en zonas varía en función del conmutador que utilice.

- c. Si planea mover LUN a los nodos nuevos, exponga las rutas nuevas a los hosts mediante el lun mapping add-reporting-nodes comando.
- 4. En todos los sistemas operativos host, vuelva a analizar para detectar las rutas recién añadidas.
- 5. Según los sistemas operativos host, elimine las rutas obsoletas.
- 6. Añada o quite rutas a la configuración de MPIO.

## **Información relacionada**

## ["CONFIGURACIÓN DE SAN"](https://docs.netapp.com/us-en/ontap/san-config/index.html)

## ["Administración de SAN"](https://docs.netapp.com/us-en/ontap/san-admin/index.html)

## **Información de copyright**

Copyright © 2024 NetApp, Inc. Todos los derechos reservados. Imprimido en EE. UU. No se puede reproducir este documento protegido por copyright ni parte del mismo de ninguna forma ni por ningún medio (gráfico, electrónico o mecánico, incluidas fotocopias, grabaciones o almacenamiento en un sistema de recuperación electrónico) sin la autorización previa y por escrito del propietario del copyright.

El software derivado del material de NetApp con copyright está sujeto a la siguiente licencia y exención de responsabilidad:

ESTE SOFTWARE LO PROPORCIONA NETAPP «TAL CUAL» Y SIN NINGUNA GARANTÍA EXPRESA O IMPLÍCITA, INCLUYENDO, SIN LIMITAR, LAS GARANTÍAS IMPLÍCITAS DE COMERCIALIZACIÓN O IDONEIDAD PARA UN FIN CONCRETO, CUYA RESPONSABILIDAD QUEDA EXIMIDA POR EL PRESENTE DOCUMENTO. EN NINGÚN CASO NETAPP SERÁ RESPONSABLE DE NINGÚN DAÑO DIRECTO, INDIRECTO, ESPECIAL, EJEMPLAR O RESULTANTE (INCLUYENDO, ENTRE OTROS, LA OBTENCIÓN DE BIENES O SERVICIOS SUSTITUTIVOS, PÉRDIDA DE USO, DE DATOS O DE BENEFICIOS, O INTERRUPCIÓN DE LA ACTIVIDAD EMPRESARIAL) CUALQUIERA SEA EL MODO EN EL QUE SE PRODUJERON Y LA TEORÍA DE RESPONSABILIDAD QUE SE APLIQUE, YA SEA EN CONTRATO, RESPONSABILIDAD OBJETIVA O AGRAVIO (INCLUIDA LA NEGLIGENCIA U OTRO TIPO), QUE SURJAN DE ALGÚN MODO DEL USO DE ESTE SOFTWARE, INCLUSO SI HUBIEREN SIDO ADVERTIDOS DE LA POSIBILIDAD DE TALES DAÑOS.

NetApp se reserva el derecho de modificar cualquiera de los productos aquí descritos en cualquier momento y sin aviso previo. NetApp no asume ningún tipo de responsabilidad que surja del uso de los productos aquí descritos, excepto aquello expresamente acordado por escrito por parte de NetApp. El uso o adquisición de este producto no lleva implícita ninguna licencia con derechos de patente, de marcas comerciales o cualquier otro derecho de propiedad intelectual de NetApp.

Es posible que el producto que se describe en este manual esté protegido por una o más patentes de EE. UU., patentes extranjeras o solicitudes pendientes.

LEYENDA DE DERECHOS LIMITADOS: el uso, la copia o la divulgación por parte del gobierno están sujetos a las restricciones establecidas en el subpárrafo (b)(3) de los derechos de datos técnicos y productos no comerciales de DFARS 252.227-7013 (FEB de 2014) y FAR 52.227-19 (DIC de 2007).

Los datos aquí contenidos pertenecen a un producto comercial o servicio comercial (como se define en FAR 2.101) y son propiedad de NetApp, Inc. Todos los datos técnicos y el software informático de NetApp que se proporcionan en este Acuerdo tienen una naturaleza comercial y se han desarrollado exclusivamente con fondos privados. El Gobierno de EE. UU. tiene una licencia limitada, irrevocable, no exclusiva, no transferible, no sublicenciable y de alcance mundial para utilizar los Datos en relación con el contrato del Gobierno de los Estados Unidos bajo el cual se proporcionaron los Datos. Excepto que aquí se disponga lo contrario, los Datos no se pueden utilizar, desvelar, reproducir, modificar, interpretar o mostrar sin la previa aprobación por escrito de NetApp, Inc. Los derechos de licencia del Gobierno de los Estados Unidos de América y su Departamento de Defensa se limitan a los derechos identificados en la cláusula 252.227-7015(b) de la sección DFARS (FEB de 2014).

## **Información de la marca comercial**

NETAPP, el logotipo de NETAPP y las marcas que constan en <http://www.netapp.com/TM>son marcas comerciales de NetApp, Inc. El resto de nombres de empresa y de producto pueden ser marcas comerciales de sus respectivos propietarios.